# **Ente Digitale**

PROCEDURA DICHIARAZIONE IMU

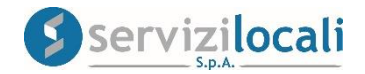

### **Vantaggi per il cittadino**

• IL PORTALE " ENTE DIGITALE " PERMETTE AL CONTRIBUENTE DI COMPILARE LA DICHIARAZIONE IMU ED INVIARLA TELEMATICAMENTE AL COMUNE, SENZA DOVERSI RECARE AGLI SPORTELLI.

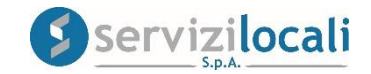

• Dalla home page dei servizi online, l'utente deve accedere all'area riservata, cliccando in una qualsiasi delle sezioni sotto riportate:

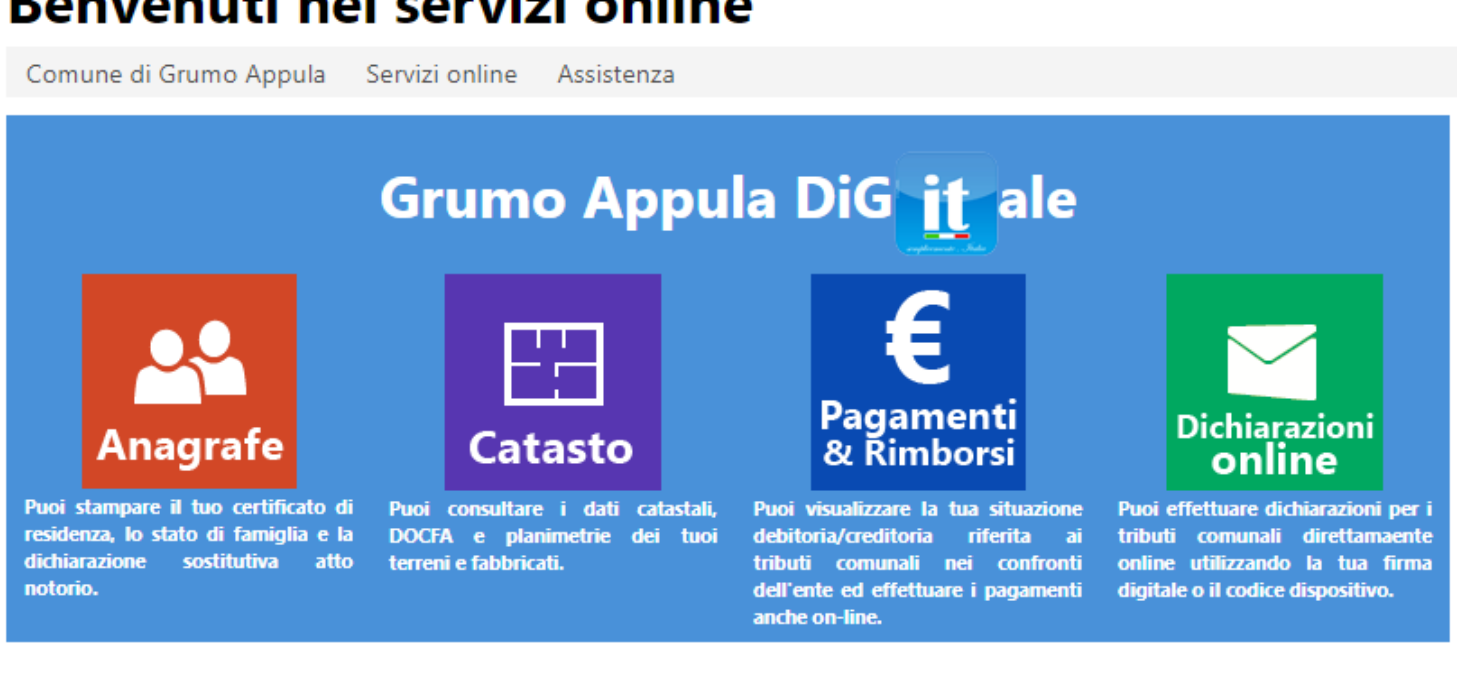

### Benvenuti nei servizi online

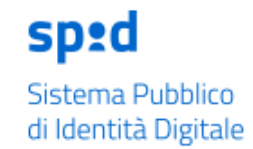

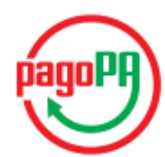

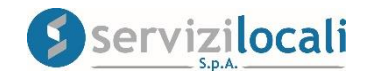

· L'accesso viene eseguito inserendo le credenziali ottenute in precedenza tramite la registrazione oppure accedendo tramite le credenziali SPID.

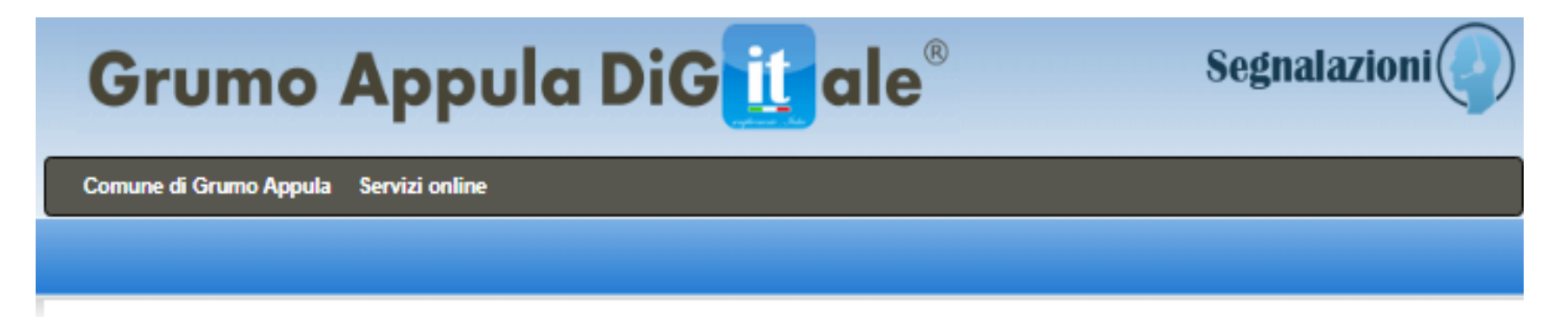

### Accedi ai servizi Online

Grazie a Grumo Appula Digitale potrai accedere in modo semplice ai servizi comunali attraverso pc, smartphone e tablet.

Per registrarti basta compilare il modulo online cliccando qui. Se hai bisogno di assistenza puoi inviarci un messaggio.

Non ricordi i dati d'accesso? Recupera le credenziali.

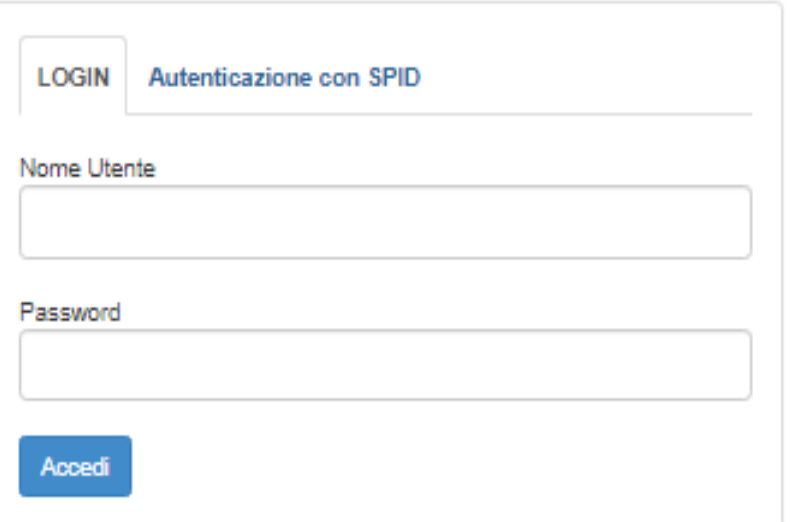

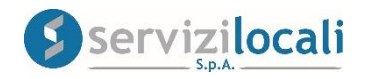

• Una volta effettuato l'accesso, basta cliccare dal menù in alto nella sezione "Dichiarazioni e Istanze". Vedi immagine di seguito riportata.

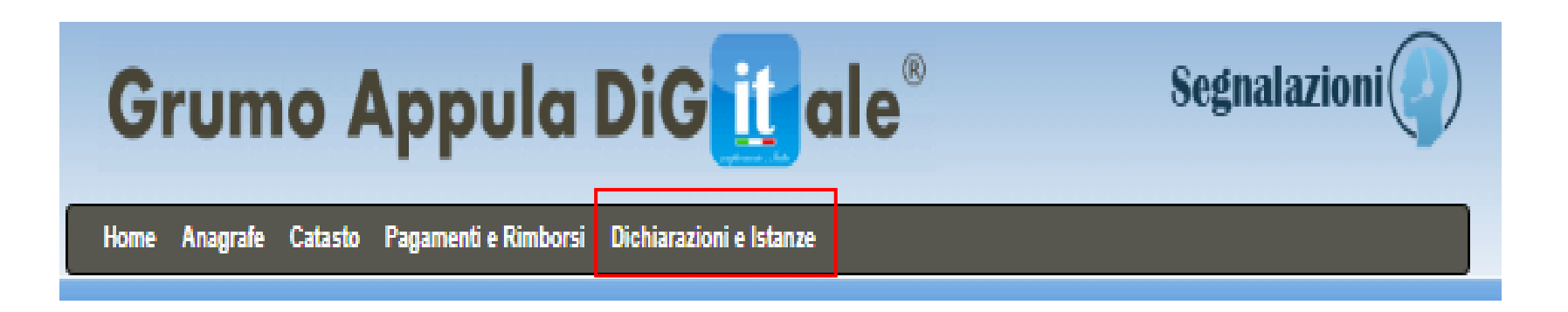

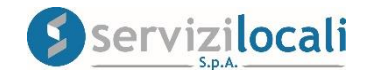

### • Cliccare successivamente nell'AREA TRIBUTI.

**AREA TRIBUTI** 

Accedendo a quest'area potrai inoltrare dichiarazioni e istanze inerenti i tributi comunali.

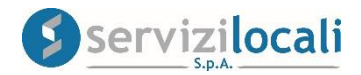

 $\bm \Xi$ 

### · Selezionare la sezione IMU, e cliccare su "Vai"

#### **IMU**

Comunica un nuovo possesso, una variazione del possesso o una cessazione del possesso.

VailG

#### **TARI**

Comunica una nuova conduzione, una variazione della conduzione o una cessazione della conduzione.

Vai O

#### **AFFISSIONI**

Presenta una dichiarazione per commissionare un'affissione, a cura del Comune, di manifesti in appositi impianti a ciò destinati.

Vai O

#### PUBBLICITA'

Presenta una dichiarazione per la diffusione di messaggi pubblicitari in luoghi pubblici o aperti al pubblico.

Vai tG

#### RATEIZZAZIONI ACCERTAMENTI

Comunica una richiesta di rateizzazione. per un accertamento ricevuto.

Vai O

#### **AUTOTUTELA / DEFINIZIONE AGEVOLATA INGIUNZIONE**

Comunica all'ufficio tributi un'istanza in autotutela o un accertamento con adesione.

VailG

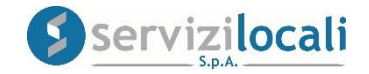

• A questo punto occorre creare una nuova dichiarazione, ricordando che, nella compilazione della dichiarazione Imu, il portale propone il modello ministeriale della medesima dichiarazione.

• Cliccare nella sezione "Nuova dichiarazione" come di seguito riportato:

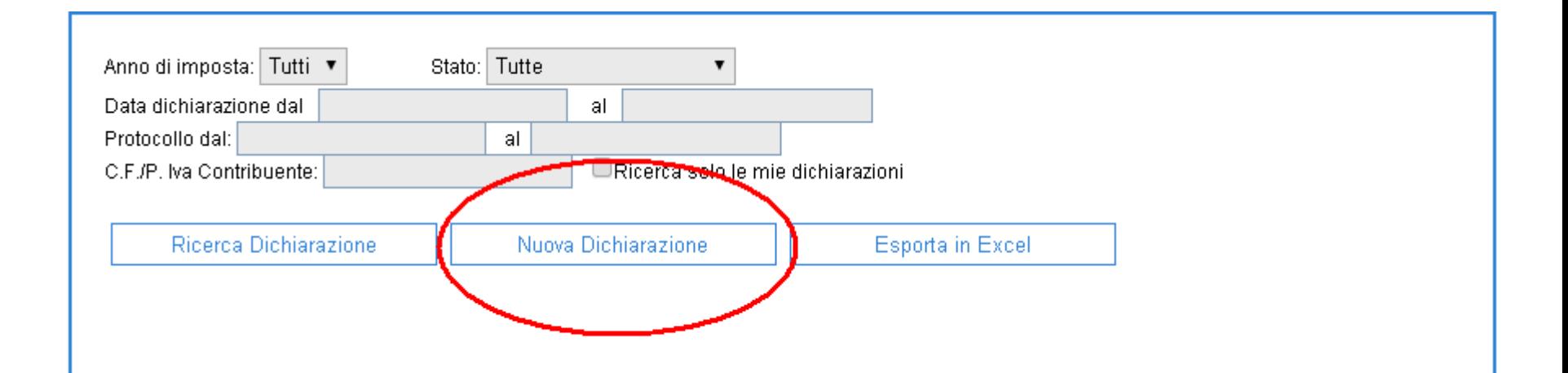

![](_page_7_Picture_3.jpeg)

### • Selezionare l'anno d'imposta e cliccare su "crea nuova dichiarazione". Vedi figura sottostante.

![](_page_8_Picture_11.jpeg)

![](_page_8_Picture_2.jpeg)

### • Inserire i dati anagrafici, nel caso della persona fisica oppure i dati della società nel caso di persona giuridica e cliccare su "avanti". Vedi figura sottostante

![](_page_9_Picture_15.jpeg)

Se il dichiarante coincide con il contribuente selezionare "AVANTI" altrimenti "INSERISCI DICHIARANTE".

Vedi figura sottostante.

![](_page_10_Picture_17.jpeg)

![](_page_10_Picture_3.jpeg)

• Nel caso in cui sono presenti contitolari, procedere con l'inserimento dei dati relativi al contitolare e cliccare su "salva". Vedi figura sottostante.

![](_page_11_Picture_14.jpeg)

. A questo punto procedere con l'inserimento degli immobili, cliccando nella sezione "Nuovo immobile" e "prosegui con inserimento immobile". Vedi figure sottostanti.

![](_page_12_Picture_24.jpeg)

-Selezionare tipo immobile e premere su *Prosegui con inserimento immobile* 

 $\bullet$  Immobile Accatastato

Immobile Non Accatastato (Selezionare solo se l'immobile non risulta ancora accatastato)

Prosegui con inserimento immobile

![](_page_12_Picture_6.jpeg)

### Istruzioni per Inserimento nuovo immobile in dichiarazione

#### **1) Selezione immobile**

Selezionare l'immobile oggetto della dichiarazione fra quelli posseduti in catasto tramite la relativa funzione di Ricerca in catasto (Cliccare sul pulsante **"Cerca nel catasto"**). Vedere le figure sottostanti.

![](_page_13_Picture_19.jpeg)

![](_page_13_Picture_4.jpeg)

Dall'elenco selezionare l'immobile tramite il pulsante **"Seleziona"** (cerchiato in rosso)

![](_page_14_Picture_15.jpeg)

Annulla

![](_page_14_Picture_3.jpeg)

#### **2) Selezione caratteristica immobile**

• Una volta inseriti i dati catastali dell'immobile è necessario selezionare la caratteristica dello stesso fra quelle ammesse dal modello ministeriale e la via dove è ubicato. Vedere figura sottostante.

![](_page_15_Picture_15.jpeg)

![](_page_15_Picture_3.jpeg)

#### **3) Inserimento dati variazione**

L'ultimo passo necessario è l'inserimento dei valori relativi al possesso dell'immobile selezionato: eventuale riduzione/esenzione, % di possesso, data di inizio/fine variazione, eventuale detrazione spettante se abitazione principale, l'aliquota da applicare per il calcolo dell'imposta, ecc.

![](_page_16_Picture_15.jpeg)

![](_page_16_Picture_3.jpeg)

• Una volta verificato che i dati inseriti siano tutti corretti, cliccare sul pulsante **"Salva"**(cerchiato in rosso) per terminare la procedura di inserimento immobile in dichiarazione. Cliccare sul pulsante

"Annulla modifiche" (cerchiato in blu) se si vuole annullare l'operazione.

• Infine, nella sezione **ALLEGATI** sarà possibile inserire ed inviare eventuale documentazione utile a dimostrare quanto dichiarato nelle sezioni precedenti (ad esempio copia contratti di locazione). Vedi figura sottostante.

![](_page_17_Picture_34.jpeg)

![](_page_17_Picture_4.jpeg)

• Nella sezione finale "**RIEPILOGO"** verificare la correttezza dei dati inseriti e procedere alla chiusura della dichiarazione cliccando su " **chiudi"** la dichiarazione

### Riepilogo Possessi Dichiarazione

![](_page_18_Picture_21.jpeg)

![](_page_18_Picture_3.jpeg)

### • Procedere alla firma della dichiarazione tramite **FIRMA DIGITALE** o con **CODICE DISPOSITIVO.**

# • Cos'è il Codice Dispositivo?

E' un codice alfanumerico che viene utilizzato quale firma elettronica per la sottoscrizione di documenti informatici, richiedibile accedendo nella sezione home del portale "Ente digitale" e cliccando successivamente nella sezione "Gestione Account" dal menù strumenti.

## • A cosa serve?

Il Codice Dispositivo viene apposto per garantire la validità giuridica delle comunicazioni inviate telematicamente all'Ente, come dichiarazioni, atti, istanze ed ogni altro documento inerente la propria posizione contributiva.

![](_page_19_Picture_5.jpeg)